## Appendix I - Quick Traffic

The purpose of Quick Traffic is to generate basic waybills and car orders for one or more customers. This allows you to bypass the normal waybill and car-order process (the one we did in Chapter 8) and thus allow you to get some traffic moving on your railroad. The process is divided into two separate processes – one for online customers and one for overhead or staging-to-staging traffic.

## On-Line Traffic

1. From the ProTrak toolbar, click on "Administration" then select "Quick Traffic – Online customer car-orders". A window like the one shown in Figure I-1 will appear.

| N.,            | Firm name                 | City/State     | Siding name          | SPOT          | Capacity | <b>Occ</b> | Switching train | Blk#   |
|----------------|---------------------------|----------------|----------------------|---------------|----------|------------|-----------------|--------|
|                | Actonvale Station         | Actonvale      |                      | ACT-01        | 5 PAX    |            |                 |        |
| $\overline{c}$ | Weigh scale               | Actonvale      | weigh scale          | ACT08z        | Cars: 3  | n          | 202             | 22     |
| 3              | Team track                | Actonvale      | team track           | ACT-14        | Cars: 3  | 0          | <b>SLCH</b>     | 19     |
| 4              | Twin State Fruit          | Actonvale      | door spot            | ACT17a        | Cars: 2  | n          | 202             | $F-2$  |
| 5              | Twin State Fruit          | Actonvale      | platform loading     | ACT17b        | Cars: 2  | 0          | 202             | $F-5$  |
| 6              | ACT Yard                  | ActonVale      |                      | ACT-Yd        | 5 tracks |            |                 |        |
| 7              | Wilson & Sons Scrap Metal | Berwick        | /40211<br>scrap iron | <b>BER-11</b> | Cars: 3  | 0          | 202             | 29     |
| 8              | North Star Eng. Lmbr.     | <b>Berwick</b> |                      | <b>BER-10</b> | Cars: 5  | n          | 202             | $F-32$ |
| 9              | reporting point           | <b>Berwick</b> | set off track        | BER02v        | Cars: 0  | 0          |                 |        |

Figure I-1

2. Double click on the entry for the customer you wish to create car-orders for. In our case, we'll work with Wilson & Sons, so double click on line 7. You should now see a window which looks like Figure I-2

Deleted: October 28, 2010

I-1

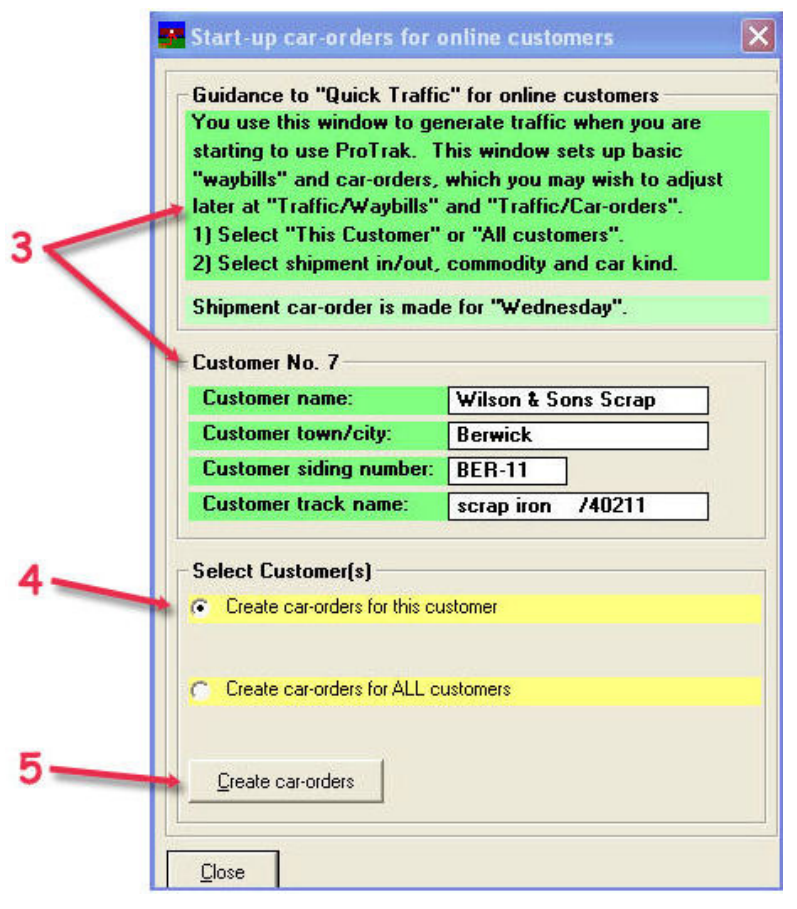

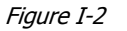

- 3. The top portion of the window gives you some guidelines for creating quick traffic car-orders. The middle portion shows you the details of the customer we've chosen to work with.
- 4. The bottom portion is where we start to provide input as to what is to be done. As you can see, we have two options – create car-orders for just Wilson & Sons, or create car orders for all customers. Again, we'll work with just one customer – Wilson & Sons. If it is not already selected, click on the radio button in front of the label which reads "Create carorders for this customer".
- 5. Click on the button labeled "Create car-orders". At this point the bottom portion of the window changes to the one shown in Figure I-3.

Deleted: October 28, 2010

I-2

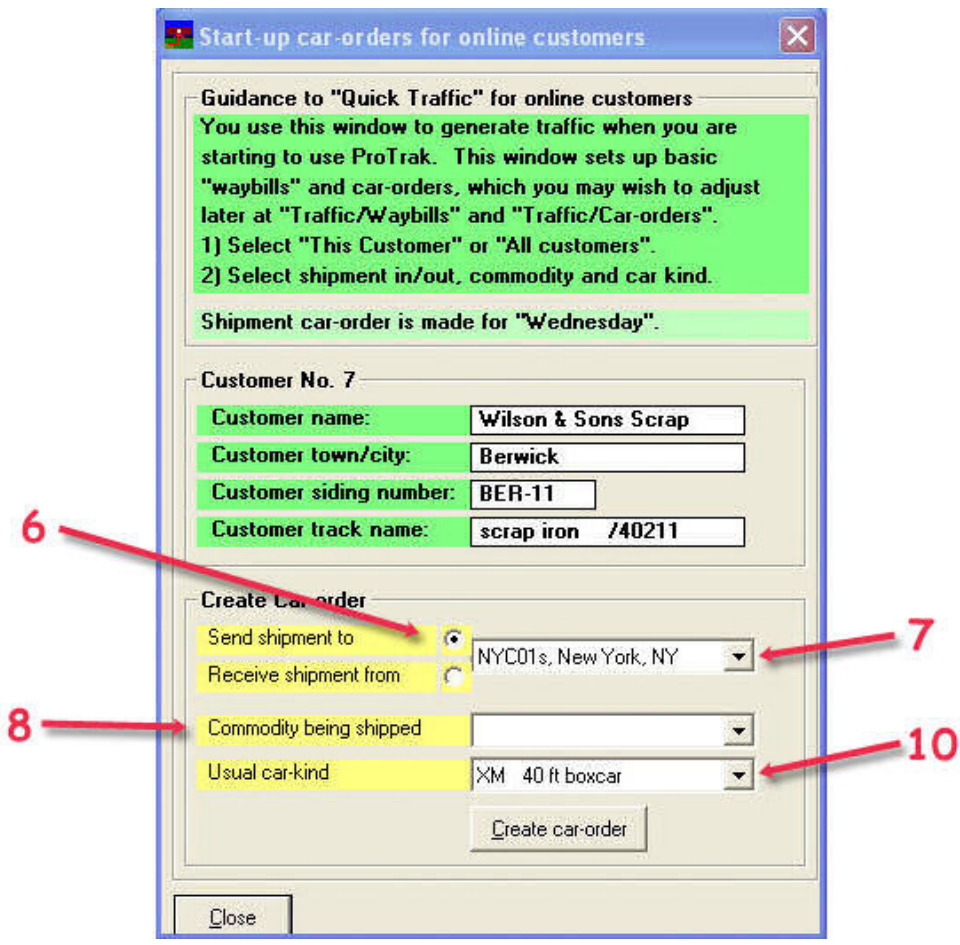

Figure I-3

- 6. The first decision to make is whether this is an incoming or outgoing shipment. You can make that selection by clicking on the applicable radio button, either the one in front of "Send shipment to" for outgoing shipments or the one in front of "Receive shipment from" fro incoming shipments". We'll leave ours set to "Send shipment to".
- 7. The next selection is where the shipment is to go. As you can see from Figure I-3, the default is "NYC01s", however since the trains we've set up so far only deal with Chicago and St. Louis, we need to change this. Click on the dropdown arrow beside the data field containing "NYC01s..." and select "CHI02s, Chicago, Ill from the list that appears.

Deleted: October 28, 2010

I-3

- 8. The next thing to decide is what commodity is being shipped. Again, click on the dropdown arrow beside that "Commodity..." data field. You are given an abbreviated list of commodities that you can make a selection from. As you can see, these are in alphabetical order so scroll down in the list until you can see "scrap iron /40211".
- 9. The last thing to select is the type of car that will be used for this shipment. Since the most common type of car in use by North American railroads is the "XM" type, which is what is shown as the default. Since it makes no sense to ship scrap iron in a box car, we'll change it to a gondola – type GB.
- 10.Click on the dropdown arrow beside the "Usual car-kind" data field and scroll down in the list until the "GB" car types appear. We are given two choices, a 40 foot standard gondola or a 55 foot mill-gondola  $<sup>(1)</sup>$ . We'll</sup> choose the 55 foot car.
- 11.At this point we have provided all of the information needed to create the car-orders. The window at this point should look like the one in Figure I-4.

I-4

 1 For a more in depth look at the various car types, look at any one of several web sites which deal with AAR car types. One such site is located at www.greatnorthernempire.net/GNE\_AARCarCodes.htm. This example is better than some as it specifies the dates for which each definition is valid (Used in ORER column). These dates are important as it is incorrect to have an articulated well type container flat in use on a railroad which is set in the 1950s. The drawback to this particular site is that it does not have car types that were introduced after the Great Northern Railroad ceases to exist and this does not have types such as FBC (centerbeam flat cars) or FCA (Articulated TOFC/COFC cars).

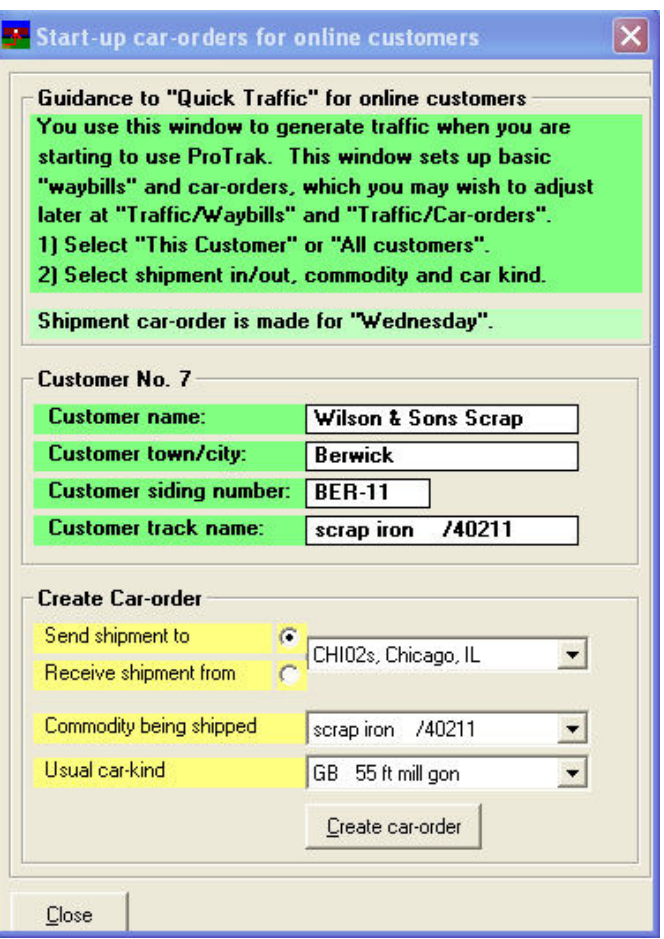

Figure I-4

- 12.If we were to actually create car-orders, at this point we would click on the button labeled "Create car-order" a car-order would be created and the "Start-up car-orders for online customers" window would close returning us to the "Start-up Car-orders for Customers and Loading Points" window (Figure I-1).
- 13.This process can be repeated as often as required in order to generate traffic.

Deleted: October 28, 2010

I-5

| Version: 1.1 **Date Issued:** Date Issued: December 10, 2010

## Overhead Traffic

The process for generating Overhead or staging-to-staging traffic is similar to that for online customers.

1. From the ProTrak toolbar, click on "Administration" then select "Quick Traffic – Overhead traffic car-orders". A window like the one shown in Figure I-5 will appear. You will note that this window is quite different from the ones for online customers.

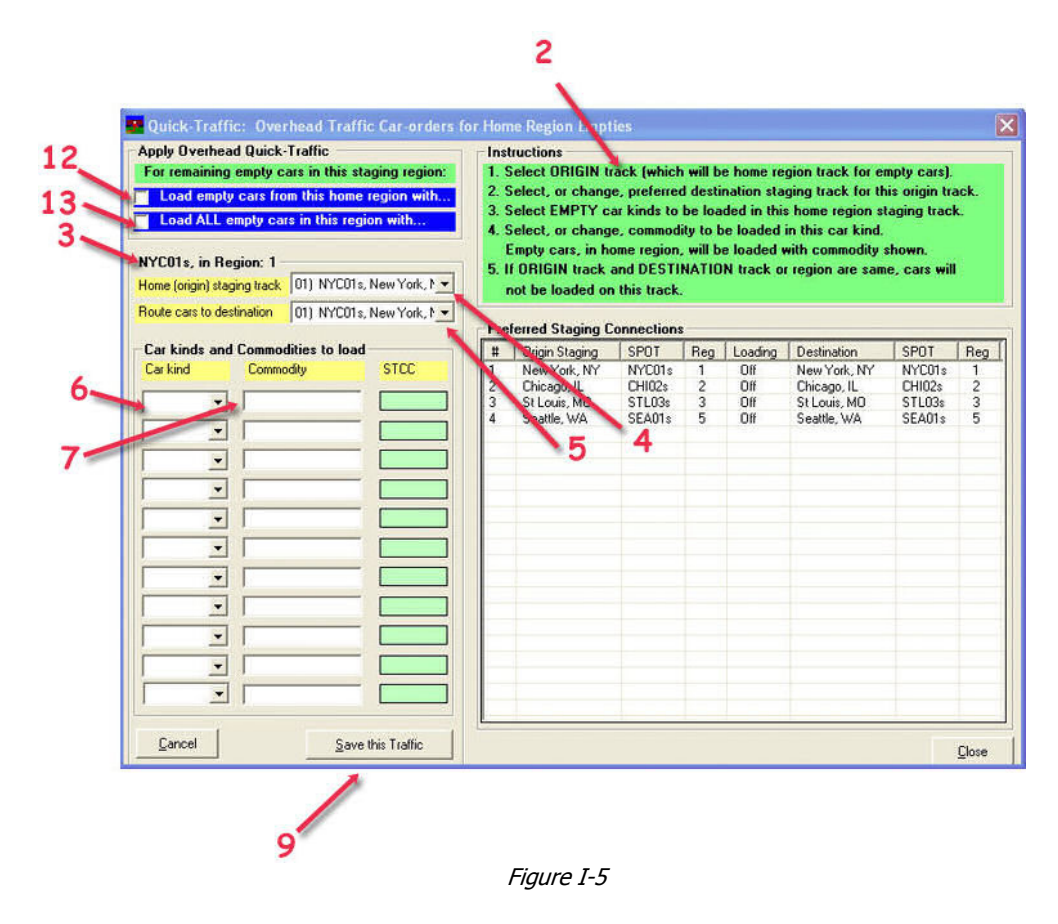

- 2. Again there are some general comments and instructions on how to use this window; they are on the green background in the upper right hand portion of the window.
- 3. Following the instructions given the first thing to do is to select the home or origin region. This is done by selecting the appropriate staging track

Deleted: October 28, 2010

I-6

from the dropdown list. Near the top of the left hand portion of the window, there is an area which is currently titled "NYC01s, in Region 1". Below that there are two data fields with dropdown lists.

- 4. Click on the drop down arrow beside the "Home (origin)..." data field and select "CHI02s, Chicago, Il" from the list. You will notice that the title has also changed.
- 5. Click on the drop down arrow beside the "Route cars to..." data field and chose "STL03s, St Louis, MO" from this list.
- 6. Below the origin and destination areas are 11 rows of boxes where we can select the type of car and commodity that will be loaded. As is made clear in the instruction area of Figure I-5, we are working with empty cars that are to be loaded. Click on the dropdown arrow beside the first "Car kind" data field. From the drop down list, choose "XM"
- 7. Go to the adjacent "Commodity" data field and the list of commodities will appear in the right hand panel. Look down in the "Commodities" list until you come upon an entry for "accounting machines". Double click on the "accounting machines" entry to select that item for the shipment.
- 8. The process in steps 6 and 7 can be repeated for different type of cars and/or different commodities. Keep in mind the appropriateness of the car for the commodity – we don't normally ship bulk coal in boxcars nor newsprint in tank cars!
- 9. Once you have as many cars/commodity entries set up as you want (or at least as many as can be handled in this window), click on the button labeled "Save this Traffic".
- 10.You can repeat steps 3 to 9 for other origins and/or destinations in order to generate as much (or as little) overhead traffic as you want.
- 11.The last things that need to be dealt with are the two check boxes at the top of the left hand panel.
- 12.The check box labeled "Load empty cars from this home region with...", if selected, will cause any remaining empty cars in the staging track whose region is the one associated with that staging track to be loaded. Let's give an example. We have designated track STL03s as being in region 3 (see Chapter 3 – Staging Tracks). If we send a load of scrap in the GVSR gondola to an off-line customer represented by track STL03s, when the car is unloaded it is in its home region (see Chapter 9 – Adding Car

I-7

Deleted: October 28, 2010

Routing) and thus would be loaded. If on the other hand, we sent the MRL boxcar to an off-line customer represented by track STL03s, when the car is unloaded it is not in its home region (home region for this car is region 1) and thus would not be loaded.

- 13.The check box labeled "Load ALL empty cars in this region with...", if selected, will cause all cars to be re-loaded, regardless of their home region. Thus the MRL box car described in step 12 above would be loaded in this case.
- 14.It is important to note that one or both of the check boxes needs to be selected in order for the staging-to-staging quick traffic option to work. You may select or de-select the option whenever you wish without loosing the data that you have entered.

Deleted: October 28, 2010

I-8